74Triumph-Adler

# Ready to send. (FullColor)<br>Ready to send. (FullColor)<br>Experiment the close time time and cross of the Ready to send. (FullColor)

#### Sending

- $\overline{\phantom{a}}$  To wake up the device press the button ENERGY SAVER.
- > Place the originals on the platen or in the document processor.
- > Press SEND on the Home screen.

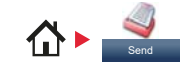

# ❶ Enter the destination address.

#### **From the address book:**

Press ADDRESS BOOK. Press the checkbox to select the desired destination from the list. Press  $Q$ , to find the destination. Enter the name you search for. Confirm with OK. You can also press **MENU** to perform a more detailed search. You may choose multiple destinations.

#### **Enter an e-mail address:**

Press E-MAIL. Enter the e-mail address on the touch screen. After that press OK. If you want to send the e-mail to several destinations press NEXT DEST..

#### **Enter a fax number:**

Press FAX on the touch screen. Press ADD DEST.. Enter the fax number in the destination field and confirm with OK.

❷ To start transmission press START.

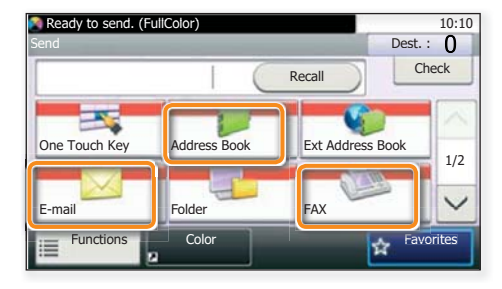

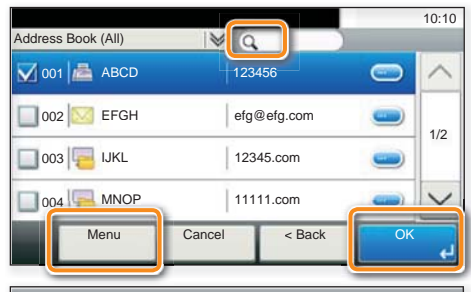

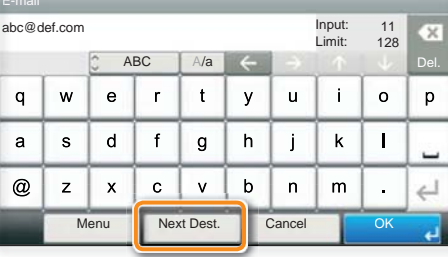

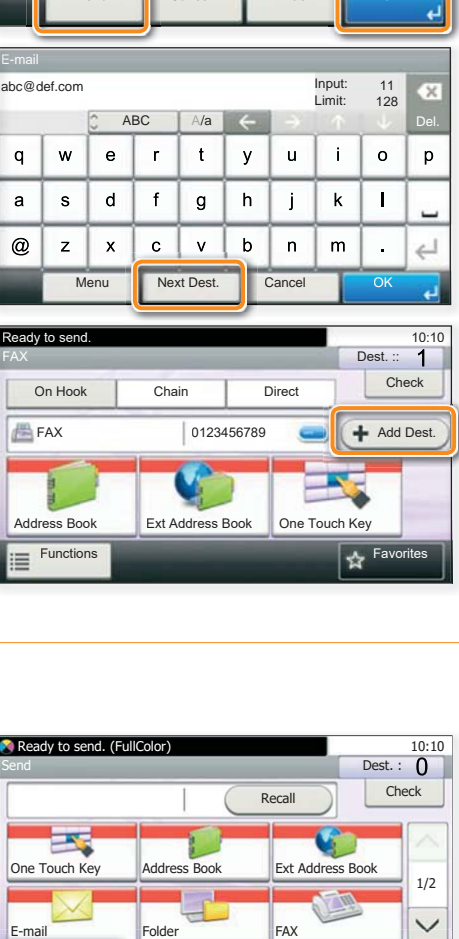

# Scan settings

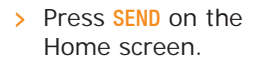

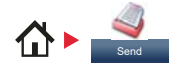

**O** Press FUNCTIONS.

❷ Choose the items to be changed by opening the related submenu. **@** Confirm with **CLOSE**.

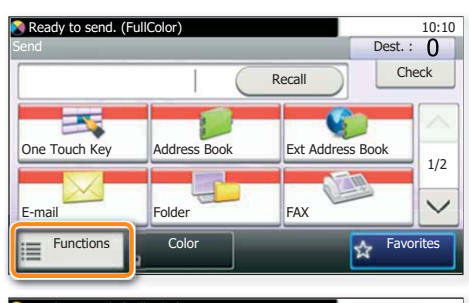

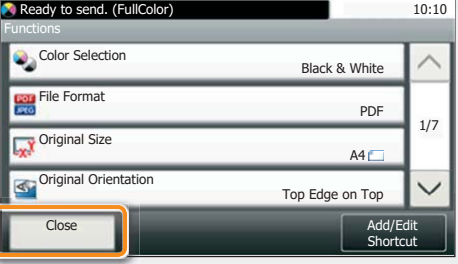

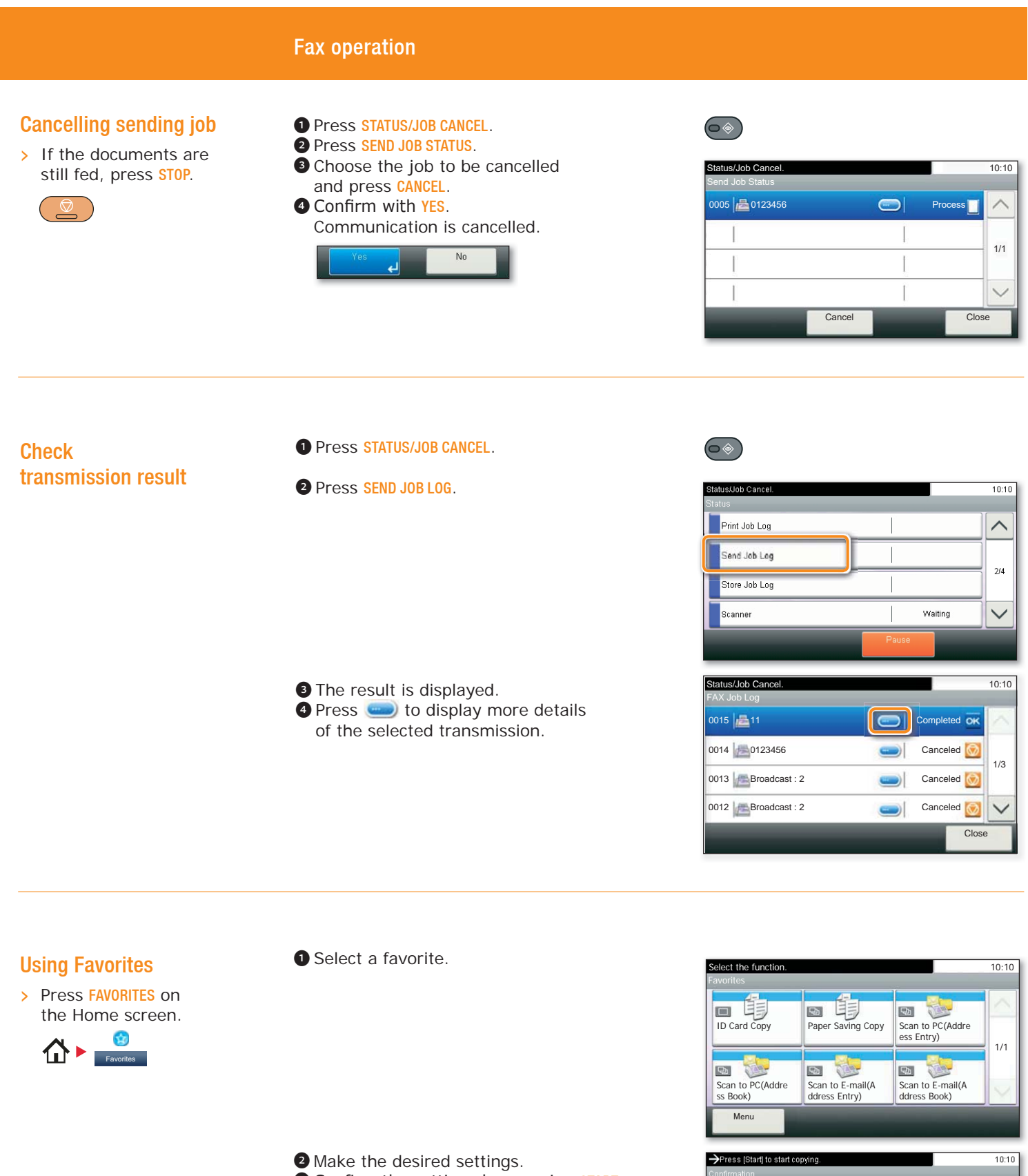

**O** Confirm the settings by pressing START.

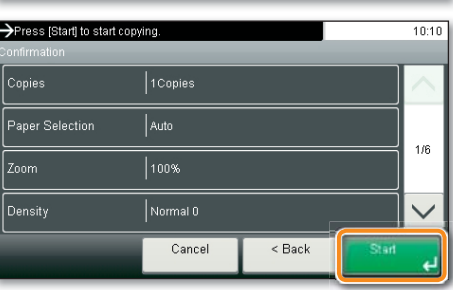

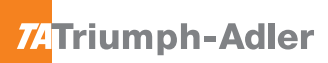

#### Print operation Private printing **Note**: To activate the private printing from the PC, select the JOB tab in the printer driver (C) Quick Print and click PRIVATE PRINT. The section CUSTOM  $\overline{\underline{\mathbb{S}}}_{\square}$  Basic allows you to type in your name directly.  $\overline{\mathbf{m}^2}$  Layout  $\boxed{\Box}$  Imaging > From the application select FILE, PRINT. > Select PROPERTIES. 同 10b  $\triangleright$  In the printer driver click on JOB.  $\begin{array}{|c|c|c|}\hline \text{or} & \text{c.} \end{array}$ ❶ Press PRIVATE PRINT. > Press JOB BOX on the Document Box. 10:10 Home screen. Job Box  $\overline{\wedge}$ ate Print/Stored Job Quick Copy/Proof and Hold  $\rightarrow$ O Select the creator of the private print job.<br>
O Select the document to be printed from the<br>
list. If the document is password protected,<br>
type in the PIN with the TEN-KEY pad.<br>
O Press PRINT to start printing.  $1/1$ Next:  $10:10$ Document Box. ❷ Select the creator of the private print job. Job Box - Private Print/Stored Job ❸ Select the document to be printed from the user 1 list. If the document is password protected, Document Box. 10:10 Box.type in the PIN with the TEN-KEY pad. u. u **xv** 自 Job Box - Private Print/Stored Job **O Press PRINT to start printing.** 2014/10/10 10:10  $u$  $\frac{u}{\sqrt{2}}\sqrt{2}$  doc4100908135138 doc0100908134821 2. 2014/10/10 11:11 **Note**: By pressing **i** jobs can be cancelled.  $\overline{\phantom{a}}$ 1/1 Ξ Menu **Reserves Contained Article Contains Contained Article Contains Print** Cancel print job ❶ Press STATUS/JOB CANCEL. ❷ Press PRINT JOB STATUS. Status/Job Cancel. 20:10 20:20 20:20 20:20 20:20 20:20 20:30 ❸ Select the job you wish to Print Job Status cancel and press CANCEL.  $\bigcirc$  $5/23$  $\wedge$ 0089 |Edoc0000892010092514...  $\left|\frac{1}{\log 2}$ doc0000892010092515...  $\left|\frac{1}{\log 2} \right|$  Waiting  $\left|\frac{1}{\log 2} \right|$ 1/1 doc0000892010092520... Waiting 同  $\checkmark$ Close Cancel Pause All Print Jobs **O** Confirm with YES. Job is cancelled.

# Copy operation

# Prepare copy

- $\overline{\phantom{a}}$  To resume the device from energy saver, press any key on the operation panel.
- $\triangleright$  Place the originals on the platen or in the document processor.
- **O** Press COPY on the Home screen.
- ❷ Enter the number of copies with the TEN-KEY pad.

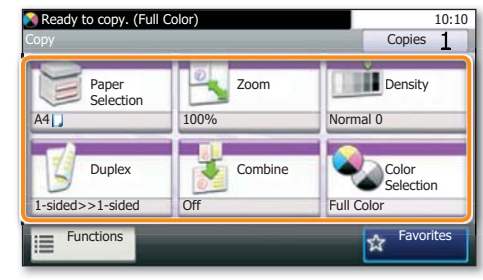

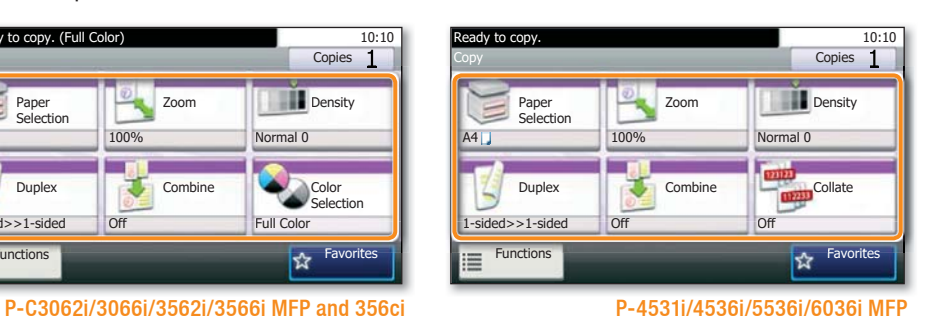

 $\bigoplus$ 

### **Optional Settings**

#### **Duplex**

Press DUPLEX on the touch screen and select the desired function.

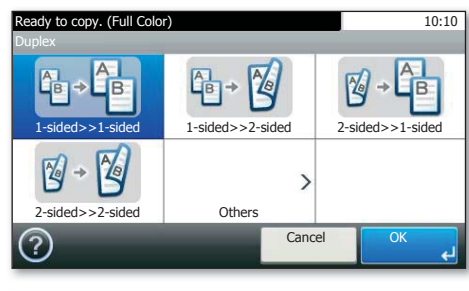

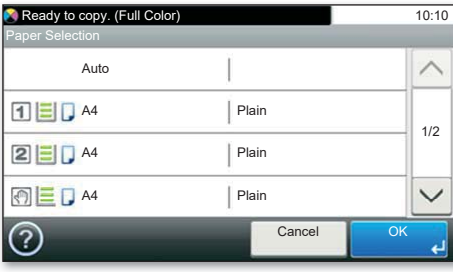

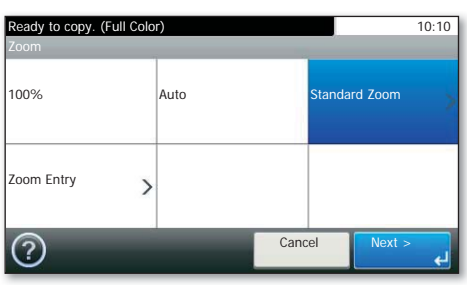

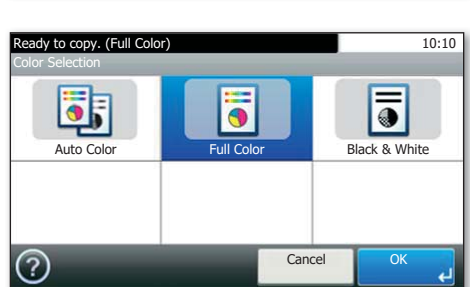

# **Changing paper source**

Press PAPER SELECTION. Choose the desired paper format. When using special sizes select the MP tray. Confirm your selection with OK.

#### **Reducing/Enlarging (Zoom)**

Press **ZOOM** on the touch screen. Select the original format and the target format or choose the zoom factor.

#### **Color Selection (only P-C3062i/3066i/ 3562i/3566i MFP and 356ci)**

Press COLOR SELECTION to select the required copy mode.

All of above optional settings have to be confirmed with **OK**.

**O** Press **START** and the copy starts.